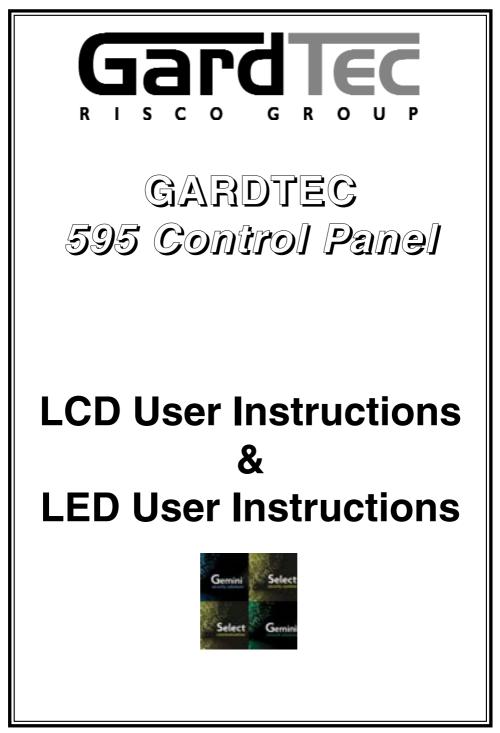

www.geminisecuritysolutions.co.uk

## Contents

| Contents                                          |         |
|---------------------------------------------------|---------|
| User Information                                  | 2       |
| Using LCD Keypads                                 |         |
| Introduction                                      | 3       |
| User Code Types                                   | 3 - 4   |
| Catting The System                                | 5       |
| Setting The System                                |         |
| Setting Unsetting via Keyswitch                   | 5       |
| Unsetting The System                              | 6       |
| Part Setting The System                           | 6 - 7   |
| Quick Part Setting                                | 7       |
| Area Setting                                      | 8       |
| Alea Setting                                      | -       |
| Removing Zones                                    | 9       |
| Testing The System                                | 10      |
| Viewing The Event Log                             | 11 - 12 |
| Changing The Chime Status                         | 12 - 13 |
| Programming User Codes                            | 14 - 16 |
| Programming Time & Date                           | 17      |
|                                                   |         |
| Vo-Comm (if fitted)                               | 18 - 20 |
| Using Vo-Comm                                     | 21      |
| Messages From Vo-Comm                             | 21      |
| User Initiating Remote Access (Optional)          | 22      |
| Resetting After An Alarm                          | 23 - 25 |
| Cetting Engineer Authorization                    |         |
| Setting Engineer Authorisation                    | 26 - 27 |
| Setting The System With Mains Fail                | 28 - 29 |
| Re-setting the Display After a Mains Fail         | 29      |
| Setting the System With a Line Fault              | 30      |
|                                                   |         |
| Ling LED Koynodo                                  | 01      |
| Using LED Keypads                                 | 31      |
| Setting The System                                | 31      |
| Unsetting The System                              | 31      |
| Part Setting The System                           | 32      |
| Quick Part Setting The System                     | 33      |
| Removing Zones                                    | 33      |
| Catting the system With Maine Fail                |         |
| Setting the system With Mains Fail                | 34      |
| Setting the System With a Line Fault              | 34      |
|                                                   |         |
|                                                   |         |
| System Attributes                                 | 37      |
| System G-Tag                                      | 38      |
|                                                   |         |
| Advanced Code Programming (Control Codes)         | 39 - 41 |
| Advanced Setting Unsetting Using Group Area Codes | 42      |
| Setting Using Group Area Codes                    | 42      |
| Programming Group Area User Codes                 | 43 - 45 |
| Setting Using Group Master & Main Codes           | 46      |
| Una atting Uniting Crown Area Cadaa               |         |
| Unsetting Using Group Area Codes                  | 47      |
| Unsetting Using Group Master & Main Codes         | 47      |
| Adding Areas To a System with Area(s) Already Set | 48      |
| Display Blanking                                  | 49      |
| End User Training                                 | 49      |
| Taating / Convising Vour System                   | 49      |
| Testing / Servicing Your System                   |         |
| Keypad Alert                                      | 50      |
| Keypad Tamper                                     | 50      |
| System Tampers                                    | 50      |
| Ace User Instructions                             | 52      |
| Programming ACE Keyfobs                           | 52      |
| Lear Chart                                        | -       |
| User Chart                                        | 53      |

www.geminisecuritysolutions.co.uk Page 1

### **User Information**

Customer Name:-

#### Customer Address:-

### System Information

| No of Keypads                        |                             |      |
|--------------------------------------|-----------------------------|------|
| Keypad 1 Location                    |                             | Туре |
| Keypad 2 Location                    |                             | Туре |
| Keypad 4 Location                    |                             | Туре |
| Keypad 5 Location                    |                             | Туре |
| Keypad 6 Location                    |                             | Туре |
| Keypad 7 Location                    |                             | Туре |
| Keypad 8 Location                    |                             | Туре |
| Keyswitch 1 Location                 | Reserved User Code User No. |      |
| Keyswitch 2 Location                 | Reserved User Code User No. |      |
| Keyswitch 3 Location                 | Reserved User Code User No. |      |
| Keyswitch 4 Location                 | Reserved User Code User No. |      |
| Keyswitch 5 Location                 | Reserved User Code User No. |      |
| Keyswitch 6 Location                 | Reserved User Code User No. |      |
| Keyswitch 7 Location                 | Reserved User Code User No. |      |
| Keyswitch 8 Location                 | Reserved User Code User No. |      |
| External Proximity Reader 1 Location |                             |      |
| External Proximity Reader 2 Location |                             |      |
| Internal Proximity Reader 1 Location |                             |      |
| Internal Proximity Reader 2 Location |                             |      |
| Installation Company Name:-          |                             |      |
|                                      |                             |      |
|                                      |                             |      |

Installation Company Address:-

Installation Company: Tel.

Fax.

E-mail

Web Address

Other Information:-

Note: THIS SECTION MUST BE COMPLETED BY THE INSTALLATION ENGINEER.

### Introduction

The GardTec *595* Control Panel is capable of controlling up to 40 zones with 30 individual Users. Control of the system is via Remote Keypads (RKPs) and two types of display variation are available, LCD giving two rows of 16 character English text and LED giving two 7 segment LED digits. Control is also possible via Proximity Reader(s). Some of the more advanced option of the system are only available through the LCD RKP(s). Facility is provided (model dependant) for Central Station and/or Vo-Comm (message communication) to inform of system status and alarm events. Vo-Comm messages may be sent to standard land line telephones or mobile telephones.Please take time to familiarise yourself with the type of equipment fitted to your premises as it will prove invaluable whilst using this manual.

#### IMPORTANT USER INFORMATION

If the Control Panel is <u>non EN</u> then all displays will be shown and "ENTER CODE CHECK" will not be displayed. All information displays will remain until cleared by the User.

### User Code Types

Master Level User Code EN2 (default) - 5678 EN3 (default)- 005678

Several types of User Codes are available on the Gardtec *595*, and each type allows for different levels of access. In total 31 User codes may be programmed by a Master Level User Code User number 1 will always be a Master Level User but the remaining 30 User Codes may be programmed to the required level of access.

You will be advised by your installation company on the code length required.

The Code Levels should be viewed as four groups, Global codes that give system control, Area codes that give area control, Group codes giving control of more than 1 area and Control codes giving control off outputs.

The User Code levels available and the functions available for the levels are:-

#### Global Code Levels (affecting full system)

- Set Only Only Allows for the setting of the system.
- Main Allows Setting, Part Setting, Area Setting, Zone Remove, System Test, Unsetting.
- Master Allows Setting, Part Setting, Area Setting, Zone Remove, System Test, Viewing the Log, Chime On/Off, Program User Codes, Set Time/Date, Unsetting.

GardTec 595

**GEMINI SECURITY SOLUTIONS** 

#### Area Code Levels (affecting areas only)

- Area 1 Allows Area 1 Setting, Area 1 Part Setting, Area 1 Unsetting.
- Cleaner Full System Setting (from unset system), Cleaner Area Unsetting (from set system), Cleaner Part Set (from part cleaner set system).
- Area 2 Allows Area 2 Setting, Area 2 Part Setting, Area 2 Unsetting.
- Area 3 Allows Area 3 Setting, Area 3 Part Setting, Area 3 Unsetting.
- Main 1 Allows Area 1 Setting, Area 1 Part Setting, Area 1 Zone Remove, Area 1 Test, Area 1 Unsetting.
- Main 2 Allows Area 2 Setting, Area 2 Part Setting, Area 2 Zone Remove, Area 2 Test, Area 2 Unsetting.
- Main 3 Allows Area 3 Setting, Area 3 Part Setting, Area 3 Zone Remove, Area 3 Test, Area 3 Unsetting.

#### Group Code Levels (affecting group or groups of areas)

- Group Master Allows Setting, Part Setting, Area Setting, Zone Remove, System Test, Viewing the Log, Chime On/Off, Program User Codes, Set Time/Date, Unsetting. Will also allow setting/unsetting of individual areas for greater system control
- Group Main Allows Setting, Part Setting, Area Setting, Zone Remove, System Test, Unsetting. Will also allow setting/unsetting of individual areas for greater system control
- Group Area Allows group setting/unsetting/part setting of a selected group of areas.

Group Area Codes are classed as an Advanced User Function as they allow for greater flexibility on systems that are using multiple areas. For details on using Group Area Codes please refer to the section Advanced Setting and Unsetting Using Group Area Codes on page 42.

#### Control Code Levels (affecting an output)

Control Allows an output that has been pre-programmed by the installation company to be operated. May also have an attribute of Can or Can't Unset. **Control level codes can never Set a system.** 

#### www.geminisecuritysolutions.co.uk

GEMINI SECURITY SOLUTIONS

### Setting The System

- 1) With the display showing:-
- 2) Enter your **User** code.

(Followed by YES if a **Master** or **Main** type code has been used). The display will show:and a continuous exit tone will sound.

Time will count down

Note: Count down in display is dependant on the setting mode programmed by the Engineer.

- Exit the premises via the authorised exit route. (The exit tone will change if any detectors are violated during exit).
- Once the premises are secure listen, (from outside the protected area) that the exit tone returns to the continuous tone.
- 5) Wait until the exit tone finishes before leaving.
- Note: Setting the system with an area code will set only the area(s) associated with that code.
- Note: Setting an unset system with a cleaner code will set the full system.

#### Note: To Set the system with cleaner on site Press CODE YES YES 0

#### **Pre Exit Check**

At the start of the setting procedure any non exit routes that are open will sound a fault tone. The display will show, for example:-

If the fault clears within 20 seconds then the exit will begin, otherwise the display will return to Day (Unset) Mode.

### Setting & Unsetting the System via a Keyswitch

One of two types of keyswitch(es) may have been fitted to your system.

#### Normal

To set the system with a normal keyswitch, insert the key and turn to the ON position then remove the key. Follow the instructions from step 3 (above).

To unset, insert the key and turn to the OFF position.

#### Biased

To set the system with a biased keyswitch, insert the key and turn it then return the key to the original position and remove. Follow the instructions from step 3 (above). To unset, repeat this operation.

- - -

Zone 008 12hr

All Zones ON

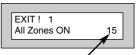

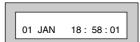

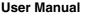

GEMINI SECURITY SOLUTIONS

### **Unsetting The System**

- Enter the premises via the authorised entry route, (the broken entry tone will sound) proceed to the keypad.
- At the keypad enter a valid code, the display will show:-

| 01 JAN 18 : 58 : 01 |
|---------------------|
|---------------------|

- 3) The system is now unset.
- Note: If an Area Code has been entered only the area associated with that code will be unset.
- Note: If a Cleaner Code has been entered only the cleaner area will be unset.
- Note: In the event of the system being set using ACE when the battery is low the display will show ACE Battery Low when the system is unset. Press NO to clear the display and then change the battery in the Keyfob.

### Part Setting The System (using Master & Main type codes)

- 1) With the display showing:-
- 2) Enter a **Master** or **Main** type code, the display will show for example:-
- 3) Press 1, 2 or 3 (for Part 1, 2 or 3), the display will show for example:-

| 01 JAN 18 : 58 : 01                |
|------------------------------------|
| Do you want to<br>Set the System ? |
| EXIT! 1                            |

Part 1

15

- Note: If a Global code (Master or Main) has been used, all areas that are being set will be Part 1 set.
- Note: If an Area Main code has been used only Part 1 set for that associated area will occur.
- Note: Your installation company will have informed you what zones are being removed (omitted) for the Part Set you are using. Refer to the System Attributes section for what zones have been programmed as Part Set zones.

GEMINI SECURITY SOLUTIONS

- 4) The exit tone may or may not be heard dependant on the system settings.
- 5) Exit the premises or retire to an unprotected part of the system. At the end of the exit time either the exit sounder will stop or a single beep will be emitted (dependant on system settings).

### Part Setting System (using Area 1, 2 or 3 codes)

- 1) With the display showing:-
- Enter an Area Code (1, 2 or 3), the exit tone will sound and the display will show for example:-
- Press NO then 1, 2 or 3 (for the Part Set you require), the display will show for example:-
- 4) The exit sounders may or may not go silent this will depend on the system settings.
- 5) Exit the premises or retire to an unprotected part of the system. At the end of the exit time either the exit sounder will stop or a single beep will be emitted (dependant on system settings).

### **Quick Part Setting System**

If required there is a quick method to Part Set the system regardless of the level of code being used (except Control Level). To Part 1 Set the system Enter YES, YES CODE. The system will now start to Part 1 Set.

User Manual

| 01 JAN 18 : 58 : 01 |
|---------------------|
|                     |

| EXIT! 1      |    |
|--------------|----|
| All Zones ON | 15 |

| EXIT ! | 1 |    |
|--------|---|----|
| Part 1 |   | 20 |
|        |   |    |

GEMINI SECURITY SOLUTIONS

### Area Setting (using Master or global Main codes)

Areas will need to have been set up by the installation company.

- 1) With the display showing:-
- 2) Enter a **Master** or **global Main** code, the display will show for example:-
- Press YES to start setting the system, the exit tone will sound and the display will show:-
- 4) To turn Area 1 Off press YES, 1
  and / or
  To turn Area 2 Off press YES, 2
  and / or
  To turn Area 3 Off press YES, 3
  and / or
  To turn the Cleaner Area Off press YES, 0

As areas are turned off they will be removed from the display.

- 5) Exit the premises or retire to an un-protected area (as detectors are violated the continuous exit tone will change).
- Note: Areas must first be programmed by the installation company before they will appear on the display.

### Area Setting (using Area codes)

Area codes are only effective to their own area with the exception of the cleaner area. This may be turned off by an area code (only if all areas are in the unset condition). Use is the same as Setting the system shown on page 5 but only the relevant area will be set

| 01 JAN 18 : 58 : 01                |
|------------------------------------|
| Do you want to<br>SET the System ? |

| EXIT! 123C   |    |
|--------------|----|
| All Zones ON | 30 |

GardTec 595

GEMINI SECURITY SOLUTIONS

User Manual

### Removing Zones (Master & Main codes only)

If programmed by the installation company individual zones may be removed, this may only be done by a **Master** or **Main** level of code. It should be noted that if an Area **Main code is being used, only zones associated with that area may be removed.** 

| 1)    | With the display showing:-                                                                                                    | 01 JAN 18 : 58 : 01                 |
|-------|----------------------------------------------------------------------------------------------------|-------------------------------------|
| 2)    | Enter a <b>Master</b> or <b>Main</b> level code, the display will show:-                                                                                                    | Do you want to<br>SET the System ?  |
| 3)    | Press NO, the display will show:-                                                                                                    | Do you want to REMOVE Zones ?       |
| 4)    | Press YES, the display will show:-                                                                                                    | Enter Zone No<br>then + YES or - NO |
| 5)    | Enter the zone number you wish to<br>remove followed by YES (pressing<br>NO will 'un-remove' a zone), the<br>display will show:-                                                                                                    | Enter Zone No<br>then + YES or - NO |
| 6)    | Repeat step 5 until you have removed all the required zones.                                                                                                    |                                     |
| 7)    | Press 0 to escape, the display will show:-                                                                                                    | Do you want to<br>SET the System ?  |
| 8)    | Press YES, the continuous exit tone will sound.                                                                                                    |                                     |
| 9)    | Exit the premises via the authorised<br>exit route ( the exit tone will change as detectors<br>are violated). When the premises are secure<br>listen that the exit tone returns to the continuous<br>tone. Wait until the exit tone finishes before leaving. |                                     |
| Note: | Zone remove is only effective for the one set.                                                                                                    |                                     |

|    | Ianual<br>GEMINI SECURITY SOLUTION<br>Ing The System<br>Ing <u>Aain codes only)</u> | GardTec 595<br>⊃NS                  |
|----|-------------------------------------------------------------------------------------|-------------------------------------|
| 1) | With the display showing:-                                                          | 01 JAN 18 : 58 : 01                 |
| 2) | Enter a <b>Master</b> or <b>Main</b> level code, the display will show:-            | Do you want to<br>SET the System ?  |
| 3) | Press NO, the display will show:-                                                   | Do you want to<br>REMOVE Zones ?    |
| 4) | Press NO, the display will show:-                                                   | Do you want to<br>TEST the System ? |
| 5) | Press YES, the display will show:-                                                  | Test ALL Areas ?                    |
| 6) | Press YES to test the full system.                                                  |                                     |
|    | or                                                                                  |                                     |
|    | NO.Then select the area you wish to test. Then press                                | Yes.                                |

The display will show:for 3 seconds.

- 7) The display will then show:-
- 8) Pressing 1 will enter zone Status mode (All zones will show on the display and will be deleted as each zone is triggered). Press 0 to escape.
   Pressing 6 will silence the internal sounder,
   Pressing 4 will toggle the Strobe On/Off,
   Pressing 9 will toggle the Bell On/Off

1=Status 4 = Strobe

6 = Sounder 9 = Bell

Zones ok >

< All

TESTING . . .

**User Manual** 

#### **GEMINI SECURITY SOLUTIONS**

- 9) Whilst in Test mode any zones violated will sound the internal sounder (if it has not been silenced) and show on the display.
- 10) When you have finished testing the system press 0 twice, the display will show:-

| 01 | JAN | 18 : | 58 : 01 | ٦ |
|----|-----|------|---------|---|
| 01 | JAN | 10.  | 50.01   |   |

### Viewing The Event Log (Master code only)

- 1) With the display showing:-
- 2) Enter a **Master Code**, the display will show, for example:-
- Press NO three times, the display will show:-
- 4) Press YES, the display will show, for example:-

01 JAN 18 : 58 : 01

Do you want to ... SET the System ?

| Do you want to<br>View the LOG ? |
|----------------------------------|

Read Log 01 JAN 18 : 58 : 01

Gemini Security Solutions

5) This is the most recent event in the log.

Whilst viewing the Log,

Pressing NO will move back to the previous event.

Pressing YES will move forward to the next event.

Pressing 7 will take you to back to the last event of the previous day.

Pressing 9 will take you forward to the first event of the next day.

Whilst viewing a zone descriptor pressing 5 will show the zone number

6) When you have finished viewing the Log press0 twice the display will show:-

01 JAN 18: 58:01

# Changing The Chime Status (Master code only)

With the display showing:-

show for example:-

1)

2)

The Chime zones will have previously been programmed by the installation company. A Master level code may change the status of the Chime between On and Off. To do so proceed as follows:-

| 01 JAN 18 : 58 : 01                |
|------------------------------------|
| Do you want to<br>SET the System ? |
| Do you want to<br>Change Chime ?   |

3) Press NO four times, the display will show:-

Enter a Master Code, the display will

### GEMINI SECURITY SOLUTIONS

4) Press YES the display will show for example:-

Or:-

- 5) Press NO to change the status of the Chime, then press YES, the display will show:-
- 6) Press 0 to escape, the display will show:-

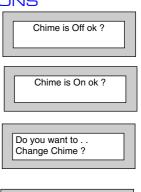

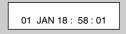

### **User Manual**

### GEMINI SECURITY SOLUTIONS Programming & Deleting User Codes (Master code only)

The charts on pages 2 & 37 should be completed by the engineer/user for future reference of what codes have been allocated on your system. You will be advised by your installation company on the code length required. **Under no circumstances should the actual user code be written down.** 

If your installation company has given you keyswitches for the operation of your system the last five user codes may have been reserved for use by these keyswitches.

#### If your engineer has indicated (see pages 2 & 37) that some of the user numbers on your system have been reserved you should not use them whilst programming user codes. If you do so your system may be adversely affected.

| 1) | With the display showing:-                                                                        | 01 JAN 18 : 58 : 01                  |
|----|---------------------------------------------------------------------------------------------------|--------------------------------------|
| 2) | Enter a Master Code, the display will show:-                                                      | Do you want to<br>SET the System ?   |
| 3) | Press NO five times, the display will show:-                                                      | Do you want to<br>Prog. USER CODES ? |
| 4) | Press YES, the display will show:-                                                                | Enter User No<br>(1- 31) Then YES    |
| 5) | Enter the user number (1 to 31) that you wish to program followed by YES, the display will show:- | Now Enter Code                       |
| 6) | Either Enter the User Code you require followed by YES                                            |                                      |
|    | (If you wish to Delete a Code enter six Zeros followed by YES)                                    |                                      |
|    | Or                                                                                                |                                      |

Present your G-Tag to the Reader The display will show:-

| Code Type<br>= Master | ok ? |
|-----------------------|------|

### GEMINI SECURITY SOLUTIONS

- Press NO until the Code Type you require is displayed then press YES. Display will show:-
- Code Groups are only used in conjunction with controlling outputs. This is dealt with in the Advanced Code Programming section (page 39) of this manual, Press YES to accept None.
- 9) The display will show:-This determines if using this user code to Set or Unset the system will trigger the Vo-Comm. (For more details on Vo-Comm please refer to the Vo-Comm section). Press NO until the setting you require is displayed (YES or NO). Then press Yes.
- Note: The Vo-Comm will need to be programmed in order for this option to work (please refer to the Vo-Comm section in this manual).
- 10) The display will show, for example:-
- 11) If you wish to accept the User Name shown press YES and jump to step 15

#### Or

If you wish to change the User Name shown press NO, the display will show:-

12) You may now enter up to nine characters for the user name using the layout shown below for the allocation of characters.

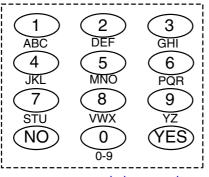

www.geminisecuritysolutions.co.uk

Code Group = None ok ?

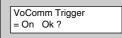

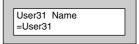

| User 1 Name |  |
|-------------|--|
| >           |  |

#### User Manual

#### **GEMINI SECURITY SOLUTIONS**

- 13) Referring to the character map enter the required character (pressing the 3 key will display 'G', pressing it again will show 'H' and again will show 'I '), once the correct character is displayed press YES and the display will move on to the next position.
- Continue entering characters (up to 9). If 14) you require a blank space press YES while the '-' is displayed
- 15) As you press YES for the ninth character (or if you have jumped from step 11) the display will change to:-
- 16) If you wish to program other User Codes return to step 4

#### Or

Press 0 to return to:-

01 JAN 18: 58:01

GardTec 595

Do you want to . . Prog. USER CODES ?

GEMINI SECURITY SOLUTIONS

User Manual

### Programming Time & Date

1) With the display showing:-01 JAN 18: 58:01 Enter a Master Code, the display will show:-2) Do you want to . . SET the System ? 3) Press NO six times, the display will show:-Do you want to . Set DATE / TIME ? 4) Press YES the display will show:-Summer - Adjust is On ok? 5) Press YES for Auto Adjust for British Summer Year is 2004 Time the display will show:ok ? Enter Year 6) Press NO to change, display will show:-20 - -Then YES 7) Enter the last two digits of the Year then press Year is 2005 YES. Display will show:ok ? Enter Day / Month 8) Press YES. Display will show:-Then YES - - / - -9) Enter the Date in the form dd/mm followed by Enter Hrs : Mins YES. Display will show:---:- Then YES 10) Enter the Time using the 24Hr Clock format then Do you want to . . YES. Display will show:-Set Date / Time ? 11) Press 0 to return to Unset.

#### **GEMINI SECURITY SOLUTIONS**

### Vo-Comm (if fitted)

Vo-Comm is a method of transmitting signals to a standard land-line or mobile telephone giving information regarding the status of your security system. This may be in addition to, or instead of central station communications. It should be noted that Vo-Comm should not under any circumstances be used to ring the Emergency Services directly. It will not be possible to program 999, 911 or 112 as the telephone numbers that the Vo-Comm will dial.

Before Vo-Comm can work several options will need to be programmed. Please read below for information.

### Vo-Comm Programming (if fitted)

| 1) | With the display showing:-                                        | 01 Jan 00: 00: 01                    |
|----|-------------------------------------------------------------------|--------------------------------------|
| 2) | Enter a valid <b>Master</b> Level<br>Code.<br>Display will show:- | Do you want to<br>SET the System ?   |
| 3) | Press NO 7 times.<br>Display will show:-                          | Do you want to<br>Set-Up VoComm ?    |
| 4) | Press YES.<br>Display will show:-                                 | VoComm<br>= Off                      |
| 5) | Press NO until display will shows:-                               | VoComm<br>> On                       |
| 6) | Press YES.<br>Display will show:-                                 | VoComm Tel. No.1<br>Is Un-Programmed |
|    |                                                                   | Or for example                       |
| 7) | To enter or change this                                           | VoComm Tel. No.1<br>12345678910      |
| ') | number Press NO.<br>Display will show:-                           | VoComm Tel. No.1                     |

www.geminisecuritysolutions.co.uk Page 18

| Guidi |                                                                                                    |                                      |
|-------|----------------------------------------------------------------------------------------------------|--------------------------------------|
| 8)    | GEMINI SECURITY SOLUTION<br>Enter the telephone number<br>you require followed by YES.                                                                  | BUL                                  |
| 9)    | Display will show:-                                                                                                    | VoComm Tel. No.2<br>is Un-Programmed |
| 10)   | To enter or change the number repeat from step 7                                                                                                    |                                      |
| 11)   | Display will show:-                                                                                                    | VoComm Tel. No.3<br>is Un-Programmed |
| 12)   | To enter or change the number, repeat from step 7.                                                                                                    |                                      |
| 13)   | Display will show:-                                                                                                    | VoComm Tel. No.4<br>is Un-Programmed |
| 14)   | To enter or change the number repeat from step 7.                                                                                                    |                                      |
| 15)   | Display will show:-                                                                                                    | Site ID<br>= 00                      |
| 16)   | Press NO twice.<br>Display will show:-                                                                                                    | Site ID<br>=                         |
| 17)   | Enter a unique Site ID for<br>the premises (00 to 99)<br>followed by YES.                                                                               |                                      |
|       | This Site ID will identify what system is calling you.                                                                                                  |                                      |
| 18)   | Display will show:-<br>To change this press NO until the required<br>setting (On or Off) is displayed then press YES.                                   | Open Reporting<br>= On               |
|       | The term Open relates to the system being Unset.                                                                                                    |                                      |
|       | With Open Reporting turned On the Vo-Comm will<br>report the system being opened (Unset) for all users<br>who have had the attribute of Vo-Comm Trigger |                                      |

User Manual

= On allocated in the User Code Programming.

### GEMINI SECURITY SOLUTIONS

19) The display will show:-

The term Close relates to the system being Set.

With Close Reporting set to anything other then Off the Vo-Comm will report the system being closed (Set) for all users who have had the attribute of Vo-Comm Trigger = On allocated in the User Code Programming.

20) Options available are

OffNo system Close are reportedFull SetOnly Full Sets are reportedAny SetAll Sets (Full & Part) are reported

Press NO until your required setting is shown then press YES. Display will show:-

- Press NO (this is dealt with in the using Vo-Comm section.The display will show:-
- 22) Press 0 to return to:-

⊃ se Benorting

Close Reporting = Off

Make an Alarm Test Call ?

Do you want to . . Set-Up VoComm ?

| 01 Jan | 00: 00: 01 |
|--------|------------|
|--------|------------|

#### GardTec 595

### Using Vo-Comm (if fitted)

Once Vo-Comm has been programmed (see previous page) the Vo-Comm will operate in one of two ways.

- 1) Alarms Only The Vo-Comm will only communicate when an alarm occurs on a Closed (Set) system. This mode is active when the Open / Close option is Off.
- 2) Alarms & Status The Vo-Comm will communicate when an alarm occurs or when the system is Closed or Opened (Set or Unset).

#### **Receiving a Call From Vo-Comm**

When Vo-Comm calls you it will start to pass its message as soon as you pick up the telephone.

At the end of the message you will hear a single tone, at this point press a **numeric** key on your telephone keypad *twice*. A rising tone will be heard that indicates that the call has been acknowledged.

If you do not acknowledge the call or hear the rising tone the Vo-Comm will repeat the message several times and then go on to dial the remaining telephone numbers until the call is acknowledged.

### Messages From Vo-Comm

Two types of message will be sent by Vo-Comm. Either a status message or an alarm message.

#### **Typical Status Message**

#### 'Site 05 Close User 01'

This would indicate Site ID 05 was Closed by User 1

The term Closed = Set The term Open = Unset

**Note:** In order for the Vo-Comm to report Openings and Closings, the Open Reporting for that user must be programmed to On within the Programming User Codes section.

#### Typical Alarm Message

#### Site 05 Alarm Zone 06

This would indicate an alarm at Site ID 5 has occurred on Zone 6. www.geminisecuritysolutions.co.uk

#### Page 21

GardTec 595

#### GEMINI SECURITY SOLUTIONS User Initiating Remote Access (Optional)

Access Remote allows your installation company to examine your system and reprogram system settings as you need the changes without the need for an engineer to visit your premises.

If your system has remote communications fitted your installation company may have programmed the system so that you initialise the Access Remote call (usually on lines with incoming calls barred).

To initiate the Remote Call follow the instructions below.

- 1) Negotiate with your installation company when you should initiate the Remote Call.
- 2) With the display showing:-
- 3) Enter a Master Code, the display will show:-
- 4) Press NO seven times, the display will show:-
- 5) Press YES the display will show:-

Until Dialling commences

Then:-

**Until Connection** 

Then:-

6) When your installation company has finished the display will show:-

Note: In the event of any errors the display will show:-

| 01 JAN 18 : 58 : 01                |
|------------------------------------|
| Do you want to<br>SET the System ? |
| Do you want to<br>Access Remote ?  |
| Please WAIT                        |
| Please WAIT<br>Dialling            |
| Please WAIT<br>Connect             |
| 01 JAN 18 : 58 : 01                |

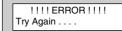

GEMINI SECURITY SOLUTIONS

### **Resetting After an Alarm**

#### **Fault and Alarm Displays**

Your installation company will have programmed the reset modes for your system so that it complies to your insurance company and legislation requirements.

Your installation company will have informed you as to the type of reset that your system is set for.

#### Before attempting to reset your system ensure that the system is Un-set.

 In the event of a fault or an alarm occurring the internal sounder will sound. (along with the external bells for a full alarm) The display will show:-(if the system is unset).

If the system is set, enter your code to unset it.

2) Press the NO key to view the cause of the Alarm or Fault.

Note: If NO is NOT pressed then the alarm status will only be displayed for ten seconds.

- 3) The display will then show:-Enter your user code again.
- 4) The display will show:-

5) Press 0. The display will show:-

- 6) Press the NO key to view the cause of the alarm or fault. The display will show, for example.
- If more than 1 event is present the display will show: The right arrow is now indicating that more events are available for viewing.

is IIn-set

<<<< ALARM >>>> Press NO to view

!! Enter Code !!

!! Enter Code !!

!!!! Check !!!!

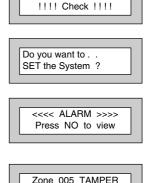

Zone 005 TAMPER 01 JAN 18:58:01->

18:58:01

01 JAN

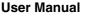

### GEMINI SECURITY SOLUTIONS

 Press the YES key to view the next event and carry on to view any others (if present). When viewing the last event the display will show, for example.

Zone 005 TAMPER 01 JAN 18: 58:01 <-

<<<< ALARM >>>>

Press NO to view

!! Enter Code !!

!!!! Check !!!!

15

Do you want to . .

SET the System ?

Can't Set ! use . .

Can't Set ! use . .

Can't Set ! use . .

Can't Set ! use . . Anti Code 1234

Eng. +Anti Code 1234

Eng. Code

Master

EXIT! 1 All Zones ON

GardTec 595

The left arrow now indicates that you are at the end of events. The NO key may be used to scroll back the opposite way.

#### Re-setting the system.

- 1) If the system is programmed for <u>Any</u> code reset, enter a **User** code. The display will show:-*Note:* If NO is NOT pressed then the alarm status will only be displayed for ten seconds.
- 2) The display will then show:-Enter your user code again.
- 3) The display will show:-
- 4) Press YES. The exit tone will sound and the display will show, for example:-
- 5) Enter the code again to abort the setting.
- 6) The system is now reset Or

If a higher level of code is required one of the following displays will be shown:-

Use a **Master** code to reset the system. **Or:-**Call the installation company **Or:-**

Call the central station or installation company (as instructed) and quote the number given

Or:-

### GEMINI SECURITY SOLUTIONS

- 7) To reset the system with an **Anti-Code**, contact the central station or engineer (as instructed by the installation company) and quote the number given by the display.
- 8) The central station or engineer will give a return Anti-Code, (this may contain the YES & NO keys) for example 5, YES, 2, 4.
- 9) Enter this Anti-Code into the keypad.
- 10) The system is now reset.

GEMINI SECURITY SOLUTIONS

### Setting Engineer Authorisation

A User Code may be required to authorise an engineer to gain access to the system in the event of service or maintenance schedules. The level of User Code required to authorise the engineer to access the system is set within the User Menu that is accessed via a Master Level Code.

#### Setting the Engineer Authorisation Level

- 1) Enter a **Master** User Code. The display will show:-
- 2) Press NO until the display shows:-Then press YES.
- 3) Press NO until the required setting is displayed:-

**Master**, **Main** and **Any** are user code levels. If **None** is selected, no user authorisation will be required to grant engineer access to the alarm system.

- Press YES. The display will show:-(This option is dealt with later).
- 5) Press YES. The display will show:-
- 6) Press 0 to return to:-

#### **Using Engineer Authorisation**

A valid Authorisor code will be required to give an engineer access to the alarm system. This may be done in two ways.

- 1) The engineer will enter his/her code. The display will show:-
- 2) Enter a valid level of User code to grant the engineer access.

Engineer Access is Off Ok? Do you want to . . Authorise Engnr?

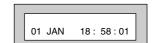

| r                                   |
|-------------------------------------|
| Do you want to<br>Authorise Engnr ? |
| Authorise Engnr ?                   |
| ratione Engin .                     |

Do you want to . .

SET the System ?

Engnr Authorisor

=Any

| Gard      | Гес 595                                           | User Manual                         |
|-----------|---------------------------------------------------|-------------------------------------|
| <u>Or</u> | GEMINI SECURITY SOLUTI                            | ONS                                 |
| 1)        | Enter a Master User code. The display will show:- | Do you want to<br>SET the System ?  |
| 2)        | Press NO until the display shows:-                | Do you want to<br>Authorise Engnr ? |
| 3)        | Press YES. The display will show, for example:-   | Engnr Authorisor<br>=Any            |
| 4)        | Press YES. The display will show:-                | Engineer Access<br>is Off Ok?       |
| 5)        | Press NO. The display will show:-                 | Engineer Access<br>is On Ok?        |
| 6)        | Press YES. The display will show:-                | Do you want to<br>Authorise Engnr ? |
| 7)        | Press 0 to return to:-                            | 01 JAN 18:58:01                     |

Provided that the next code entered is a valid engineer code, access will be granted to him/her without further user intervention.

#### GEMINI SECURITY SOLUTIONS

### Mains Failure

In the event of a Mains Power Failure the display will show:-

At this point the system will revert to battery back-up. The battery will only have a limited time that it can sustain the system for.

Note: Your installation company will have determined what size battery is required to comply with legislation. It is important that your security system is serviced on a regular basis on order that it continues to comply with the legislation. Servicing may also be a requirement of vou insurance policy.

In the event of a sustained power cut the system battery will continue to supply the system until the battery voltage falls to a set point, at this stage the display will show:-

A fault sounder will start, enter a valid User Code to stop the fault sounder.

At this point it is essential that you contact your installation company.

### Setting the system with Mains Fail

In the event of a short term power cut, where it is known when power will be restored, (e.g. Engineers working on power lines that affect your premises) it might be necessary to set this system. Please follow the steps outlined below:

1) With the display showing:-Note: In the event of a mains power failure, the control panel will display that a fault has occurred if the pre-programmed time has been exceeded. Power Cut 2) Enter your User code. The display will show:-01 JAN 18:58:01 3) Enter your **User** code again. The display will then show:-(Followed by YES if a Master or Main type code has been used). 4) Then press YES. The display will show:-FXIT! 1 Note: The display will switch between the EXIT display and the Power Cut FAULT display as the time counts down.

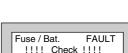

11

|  | Check |  |
|--|-------|--|
|  |       |  |

FAULT

Enter Code

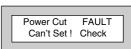

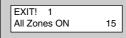

#### GardTec 595

!!

1111

Enter Code

!!!! Check

**GEMINI SECURITY SOLUTIONS** 

- Exit the premises via the authorised exit route. 5)
- 6) Once the premises are secure listen (from outside the protected area) and wait until the exit tone finishes before leaving.

### **Re-setting the display after a Mains Fail**

- Note: In the event of a Mains Power Failure, the control panel will display that a fault has occurred if the pre-programmed time has been exceeded.
- 1) In the event of a mains power failure the display will show:-
- 2) Enter your User code. The display will show:-

The right arrow is now indicating that more events are available for viewing. Press the YES key to view the next event and carry on to view any others.

When viewing the last event the display will show, for example.

The left arrow now indicates that you are at the end of events. The NO key may be used to scroll back the opposite way.

- 3) Enter your User code again. The display will then show:-(Followed by YES if a Master or Main type code has been used).
- 4) Enter the code again to abort the setting. The display will show:-

The system is now reset.

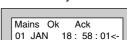

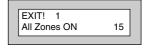

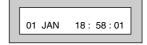

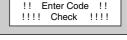

FAULT 18:58:01->

Enter Code !!

Power Cut

01 JAN

User Manual

### Setting the system with Line Fault

1) With the display showing:-

01 JAN 18:58:01

Phone Line FAULT

Can't Set! Check

GardTec 595

- Enter your User code. The display will then show:-(Followed by YES if a Master or Main type code has been used).
- 3) Then press **YES**. The display will show:-Note: The display will switch between the EXIT display and the Phone Line FAULT display as the time counts down.

| 15 |
|----|
|    |

## Using LED Keypads

This section is dedicated to using LED keypads (Twin Seven Segment). Note: Some functions will not be available when using LED RKP(s)

### Setting The System

- 1) With the display showing ' '.
- 2) Enter the **User** Code (followed by YES if **Master** or **Main** type code has been used).
- 3) The display will show 'E≡' and the exit tone will sound. Exit the premises via the authorised exit route (the exit tone will change if any detectors are violated during exit).
- 4) Once the premises are secure listen that the exit tone returns to the continuous tone.
- 5) Wait until the exit tone finishes before leaving.
- Note: Setting the system with an area code will set only the area associated with that code.
- Note: Setting an unset system with a cleaner code will set the full system.

### Unsetting The System

- 1) Enter the premises via the authorised entry route (the broken entry tone will sound).
- 2) Proceed to the keypad, enter a valid User code, the display will show ' Un '.
- 3) The system is now Unset. (After 10 seconds the display will show ' ').
- Note: If an area code has been entered only the area associated with that code will be Unset.
- Note: If a cleaner code has been entered only the cleaner area will be Unset.
- Note: In the event of the system being set using ACE when the battery is low the display will show 'Ab' when the system is unset. Press NO to clear the display and then change the battery in the Keyfob.

#### GardTec 595

### GEMINI SECURITY SOLUTIONS

### Part Setting The System (using Master & Main type codes)

- 1) With the display showing '- '. Enter a **Master** or **Main** type code.
- 2) The display will show ' **SE** ' (flashing). Press 1, 2 or 3 (for Part 1, 2 or 3) the display will show the '**E**' and:-

The two bottom bars if Part 1 has been selected

The top and bottom bars if Part 2 has been selected

The bottom bar only if Part 3 has been selected.

- Note: If a Global code (Master or Main) has been used all areas that are being set would be Part Set.
- Note: If an Area Main code has been used only the Part Set associated with that area would be Part Set.
- 3) The exit tone may or may not be heard dependant on the system settings.
- 4) Exit the premises or retire to an unprotected part of the system. At the end of the exit time either the exit tone will stop or a single beep will be emitted (dependant on system settings).

### Part Setting System (using Area 1, 2 or 3 codes)

- 1) With the display showing '- '. Enter an **Area** code (1, 2 or 3).
- 2) The exit tone will sound and the display will show 'E='
- 3) Press NO, then 1, 2 or 3 (for Part 1, 2 or 3). The bars on the display will change to:-

The two bottom bars if Part 1 has been selected

The top and bottom bars if Part 2 has been selected

The bottom bar only if Part 3 has been selected.

- 4) The exit tone may or may not be heard dependant on the system settings.
- 5) Exit the premises or retire to an unprotected part of the system. At the end of the exit time either the exit tone will stop or a single beep will be emitted (dependant on system settings).

### GEMINI SECURITY SOLUTIONS

### **Quick Part Setting System**

If required there is a quick method to Part Set the system regardless of the level of code being used (except Control Level). To Part 1 Set the system Enter YES, YES CODE. The system will now start to Part 1 Set.

### Area Setting (using Master or Global Main codes)

This function is only available via an LCD RKP

### Removing Zones (Master & Main codes only)

If programmed by the installation company individual zones may be removed, this may only be done by a Master or Main level of code. It should be noted that if an Area Main code is being used, only zones associated with that area may be removed.

- 1) With the display showing '- '. Enter a **Master** or **Main** level code.
- 2) The display will show ' SE ' (flashing), press NO.
- 3) The Display will show ' **I' E** ' (flashing), press YES.
- 4) The display will show ' **r** '
- 5) Enter the zone number you wish to remove followed by YES.
- 6) The display will show ' **r** '
- 7) If you wish to remove other zones return to step 5

#### Or

To escape press 0 the display will show 'SE' (flashing).

- 8) Press YES to start setting the system.
- 9) Exit the premises or retire to an unprotected part of the system. At the end of the exit time the exit tone will stop provided the system was clear.

#### Note: Zone remove is only effective for the one set.

#### www.geminisecuritysolutions.co.uk

#### Page 33

GardTec 595

### GEMINI SECURITY SOLUTIONS

### Setting the system with Mains Fail

In the event of a short term power cut, where it is known when power will be restored, (e.g. Engineers working on power lines that affect your premises) it might be necessary to set this system. Please follow the steps outlined below:

| 1)    | With the display showing ' - '.                                                                                                    |
|-------|----------------------------------------------------------------------------------------------------|
| 2)    | Enter the User Code. The display will show ' PC '.                                                                                               |
| Note: | In the event of a mains power failure, the control panel will display that a fault has occurred if the<br>pre-programmed time has been exceeded. |
| 3)    | Enter your <b>User</b> code again.<br>(Followed by YES if a <b>Master</b> or <b>Main</b> type code has been used).                               |
| 4)    | Then press <b>YES</b> again.                                                                                                    |

**Note:** The display will switch between the EXIT display and the Power Cut FAULT display as the time counts down.

### Setting the system with a Line Fault

- 1) With the display showing' '.
- Enter your User code. The display will then show ' PL '. (Followed by YES if a Master or Main type code has been used).
- 3) Then press YES. Note: The display will switch between the EXIT display and the Phone Line FAULT display as the time counts down.

**User Manual** 

GEMINI SECURITY SOLUTIONS

Testing The System (Master & Main codes only)

This function is only available via an LCD RKP

### Viewing The Event Log (Master code only)

This function is only available via an LCD RKP

# Changing The Chime Status (Master code only)

This function is only available via an LCD RKP

### Programming User Codes (Master code only)

This function is only available via an LCD RKP

### Programming Date & Time

This function is only available via an LCD RKP

### **User Initiating Remote Access**

This function is only available via an LCD RKP

### **Resetting After An Alarm**

This function is only available via an LCD RKP

GEMINI SECURITY SOLUTIONS

## Vo-Comm (if fitted)

This function is only available via an LCD RKP

## **Setting Engineer Authorisation**

This function is only available via an LCD RKP

## Re-setting the display after a Mains Fail

This function is only available via an LCD RKP

### **GEMINI SECURITY SOLUTIONS**

| Zone No. | Zone Type | Descriptor | Areas (1,2,3) | Part Set (1,2,3) |
|----------|-----------|------------|---------------|------------------|
| Example  | E/E       | Front Door | 1&2           | 1                |
| 1        |           |            |               |                  |
| 2        |           |            |               |                  |
| 3        |           |            |               |                  |
| 4        |           |            |               |                  |
| 5        |           |            |               |                  |
| 6        |           |            |               |                  |
| 7        |           |            |               |                  |
| 8        |           |            |               |                  |
| 21       |           |            |               |                  |
| 22       |           |            |               |                  |
| 23       |           |            |               |                  |
| 24       |           |            |               |                  |
| 25       |           |            |               |                  |
| 26       |           |            |               |                  |
| 27       |           |            |               |                  |
| 28       |           |            |               |                  |
| 31       |           |            |               |                  |
| 32       |           |            |               |                  |
| 33       |           |            |               |                  |
| 34       |           |            |               |                  |
| 35       |           |            |               |                  |
| 36       |           |            |               |                  |
| 37       |           |            |               |                  |
| 38       |           |            |               |                  |
| 41       |           |            |               |                  |
| 42       |           |            |               |                  |
| 43       |           |            |               |                  |
| 44       |           |            |               |                  |
| 45       |           |            |               |                  |
| 46       |           |            |               |                  |
| 47       |           |            |               |                  |
| 48       |           |            |               |                  |
| 51       |           |            |               |                  |
| 52       |           |            |               |                  |
| 53       |           |            |               |                  |
| 54       |           |            |               |                  |
| 55       |           |            |               |                  |
| 56       |           |            |               |                  |
| 57       |           |            |               |                  |
| 58       |           |            |               |                  |

GEMINI SECURITY SOLUTIONS

## System G-Tag

G-Tag Readers are available in three variants, with the reader built into the display area of an LCD RKP, as an Internal Stand alone Reader or as an External Stand alone Reader. When using G-Tag the system may be Set / Unset by presenting a valid Tag to one of the Readers.

Each Tag is programmed onto the system as an individual User Code therefore giving indication via the system Log of who has set and unset the system. As the Tags are a close proximity device the risk of code capture is eliminated.

When programming the G-Tags follow the normal Programming Codes instructions to the point when you are asked for the Code, for example

Now Enter Code . . ----- Then YES

At this point present your G-Tag to the reader and the code will be entered.

If you have more than one reader on your system the G-Tag MUST be programmed onto each of the readers on the same User Number. Because of this it is essential that you use good housekeeping for the G-Tags. Mark each of the G-Tags and record what User Number the G-Tag has been allocated to.

The readers will be allocated to a specific keypad. The G-Tag information is stored in the keypad therefore a single keypad having two readers would only require the G-Tag to be programmed into one of its readers

For multiple keypads with readers the sequence for programming the G-Tags would be.

- 1) Enter User Programming Mode.
- 2) Choose what User Number you are using (in this case User 2) for G-Tag (A)
- 3) Program G-Tag (A) onto the first reader.
- 4) At the next Keypad re-enter User Programming Mode.
- 5) Choose the same User Number (2).
- 6) Program the same G-Tag (A) onto the second reader.
- 7) Keep repeating until your G-Tag (A) is programmed onto all readers.
- 8) Now move on to G-Tag (B) on User Number 3.

### ! Remember to mark your G-Tags !

www.geminisecuritysolutions.co.uk

#### Page 38

#### GardTec 595 GEMINI SECURITY SOLUTIONS Advanced Code Programming (Control Codes)

Codes may be programmed to control Outputs and Unset the system. The Outputs that may be controlled will have been pre-programmed by your installation company and may not be changed by the user. A Master user however does have the ability to allocate the codes (not User No.1) to these Group Outputs

User Manual

| 1)         | With the display showing:-                                                                                | 01 JAN 18 : 58 : 01                  |
|------------|----------------------------------------------------------------------------------------------------|--------------------------------------|
|            |                                                                                                    |                                      |
| 2)         | Enter a Master Code, the display may show:-                                                               | Do you want to<br>SET the System ?   |
| 3)         | Press NO five times, the display will show:-                                                              | Do you want to<br>Prog. USER CODES ? |
|            |                                                                                                    |                                      |
| 4)         | Press YES, the display will show:-                                                                        | Enter User No<br>(1- 31) Then YES    |
| <b>C</b> ) |                                                                                                    |                                      |
| 5)         | Enter the user number (1 to 31) that you wish to program followed by YES, the display will show:-         | Now Enter Code<br>Then YES           |
| 6)         | Either enter the User Code you require followed by YES                                                    |                                      |
|            | Or                                                                                                    |                                      |
|            | Present your G-Tag to the Reader                                                                          |                                      |
|            | The display will show:-                                                                                   | Code Type<br>= Master ok ?           |
| 7)         | Press NO until the Code Type you require is displayed (Control). Then press YES.                          |                                      |
|            | The display will show:-                                                                                   | Code Group<br>= None ok ?            |
| Note:      | This screen will not appear if User No.1 is being programmed. Group Codes are not available for User No.1 |                                      |

## GEMINI SECURITY SOLUTIONS

- 8) Press NO until the Grp you wish to control is displayed. **(For example Grp1)**. Then Press YES.
- Note: If a Code level other than Control has been chosen the selected Output Group will be activated each time the code is used and the use of the code will be as normal for that level of code.

If a Code level of Control has been selected the Output Group will be activated each time the code is entered (or G-Tag presented) and is normally used in conjunction with a Magnetic Lock for limited Door Entry capability and may be given an extra attribute of Can or Can't Unset. A Control Level of Code can never Set the system.

9) If you have chosen a Control level of code the display will show:-(If you are using another level of code and this screen is not displayed go to step 12)

- 10) Press NO until the required setting is displayed then Press YES. If Can Unset was chosen the display will show:-(If Can't Unset was chosen, this screen is not displayed, jump to step 12)
- 11) Use the keys 1, 2, 3 or 0 for C (Cleaner) to toggle the Area/s you wish to control with this code. When finished press YES. Display will show:-
- 12) This determines if using this user code to Unset the system will trigger the Vo-Comm. (For more details on Vo-Comm please refer to the Vo-Comm section). Press NO until the setting you require is displayed (YES or NO). Then press Yes.
- Note: The Vo-Comm will need to be programmed in order for this option to work (please refer to the Vo-Comm section in this manual).

GardTec 595

Control Code Can Unset ok ?

Or

Control Code Can't Unset ok ?

Assigned Area/s = 1 2 3 C ok?

| ۱v | оСо | mm Trigger |  |
|----|-----|------------|--|
| =  | On  | Ok?        |  |

### GEMINI SECURITY SOLUTIONS

13) If you wish to accept the User Name shown press YES and jump to step 18

User 02 Name = User 02

#### Or

If you wish to change the User Name shown press NO, the display will show:-

14) You may now enter up to nine characters for the user name using the layout shown below for the allocation of characters.

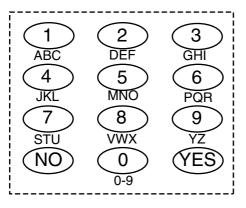

- 15) Referring to the character map enter the required character (pressing the 3 key will display 'G', pressing it again will show 'H' and again will show 'I '), once the correct character is displayed press YES and the display will move on to the next position.
- 16) Continue entering characters (up to 9). If you require a blank space press YES while the '-' is displayed
- 17) As you press YES for the ninth character (or if you have jumped from step 13) the display will change to:-
- 18) If you wish to program other User Codes return to step 4

Or

Press 0 to return to:-

Do you want to . . Prog. USER CODES ?

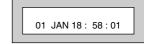

# User Manual

www.geminisecuritysolutions.co.uk Page 41

| User 1 Name<br>> |  |
|------------------|--|
|------------------|--|

**GEMINI SECURITY SOLUTIONS** 

### Advanced Setting and Unsetting Using Group Area Codes

There are three levels of Group Area Codes.

- Group Master Allows Setting, Part Setting, Area Setting, Zone Remove, System Test, Viewing the Log, Chime On/Off, Program User Codes, Set Time/Date, Unsetting. Will also allow setting/unsetting of individual areas for greater system control
- Group Main Allows Setting, Part Setting, Area Setting, Zone Remove, System Test, Unsetting. Will also allow setting/unsetting of individual areas for greater system control
- Group Area Allows group setting/unsetting/part setting of a selected group of areas. Note: Is not able to Set/Unset individual Areas

Group Area Codes are classed as an Advanced User Function as they allow for greater flexibility on systems that are using multiple areas.

An example of this may be when a system has Area 1 already Set, a user with a Group Area Master or Main Code may enter his/her code and change the active areas. This removes the need for an Area Level user to remember more than one Area Code or for a Global Master user to unset an entire system in order to set an extra Area.

In this section we give examples of typical applications for Group Area Codes. Your installation company will give you further information on the scenarios when Group Area Codes may be used on your system.

## Setting Using Group Area Code

Follow the instructions as for normal setting. When you are using a Group Area Code only the Area(s) allocated to that code will be set.

User Manual GEMINI SECURITY SOLUTIONS

# Programming Group Area User Codes

- 1) With the display showing:-
- 2) Enter a Master Code, the display may show:-
- 3) Press NO five times, the display will show:-
- 4) Press YES, the display will show:-
- 5) Enter the user number (1 to 31) that you wish to program followed by YES, the display will show:-
- 6) Either enter the User Code you require followed by YES

Or

Present your G-Tag to the Reader

The display will show:-

- Press NO until the Code Type you require is displayed (Grp-Mast). Then press YES. The display will show:-
- Note: This screen will not appear if User No.1 is being programmed. Group Codes are not available for User No.1.
- Use the keys 1, 2, 3 or 0 for C (Cleaner) to toggle the Area/s you wish to control with this code. When finished, press YES. Display will show:-

| 01 JAN 18 : 58 : 01                  |
|--------------------------------------|
| Do you want to<br>SET the System ?   |
| Do you want to<br>Prog. USER CODES ? |
| Enter User No<br>(1-31) Then YES     |
| Now Enter Code<br>Then YES           |

| Code Type<br>= Master | ok ? |
|-----------------------|------|
| -                     |      |

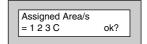

| Code Group |   |
|------------|---|
| =None ok?  |   |
|            | _ |

9) Press YES.

### GEMINI SECURITY SOLUTIONS

- 10) This determines if using this user code to set the system will trigger the Vo-Comm. (For more details on Vo-Comm please refer to the Vo-Comm section). Press NO until the setting you require is displayed (YES or NO). Then press Yes.
- Note: The Vo-Comm will need to be programmed in order for this option to work (please refer to the Vo-Comm section in this manual).
- 11) If you wish to accept the User Name shown press YES and jump to step 16.

#### Or

If you wish to change the User Name shown press NO, the display will show:-

- 12) You may now enter up to nine characters for the user name using the layout shown below for the allocation of characters.
  - 3 ABC GHI 4 5 6 MNO JKL PQR 8 7 9 VWX STU NC 0 0-9
- 13) Referring to the character map enter the required character (pressing the 3 key will display 'G', pressing it again will show 'H' and again will show 'I '), once the correct character is displayed press YES and the display will move on to the next position.
- 14) Continue entering characters (up to 9). If you require a blank space press YES while the '-' is displayed.

VoComm Trigger = On Ok?

| User 02 Name |  |
|--------------|--|
| = User 02    |  |
|              |  |

| User 1 Name |  |
|-------------|--|
| >           |  |

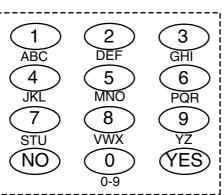

GardTec 595

## GEMINI SECURITY SOLUTIONS

15) As you press YES for the ninth character (or if you have jumped from step 11) the display will change to:-

Do you want to . . Prog. USER CODES ?

User Manual

16) If you wish to program other User Codes return to step 4.

Or

Press 0 to return to:-

01 JAN 18: 58:01

## GEMINI SECURITY SOLUTIONS

# Setting Using Group Master & Group Main Codes

Group Master & Group Main codes follow global Master & Main codes with respect to the level functionality. The difference lies in the ability to have individual control of the Areas that been allocated to the code.

- 1) With the display showing:-
- 2) Enter a Group Master or a Group Main Code. Display will show:-
- 3) Press YES. Display will show:-

If you Press YES the system will start to Set all the Areas that have been allocated to this Code.

#### Or

If you Press NO the display will show:-(The Areas shown will differ dependant on what Areas have been allocated to your Code).

The Top line shows the Areas that are Set and the Bottom line shows the Areas that are Off (Unset). Use the 1, 2, 3 & 0 (*0 for cleaner Area*) to toggle the Areas between the Top & Bottom line. When you have finished the display may show for example:-

In this example Areas 1 & 3 will be Set but Area 2 will remain Off (Unset)

- 4) Press YES. The system will start to Set the selected Areas.
- 5) Leave the premises via an authorised exit route.

| 01 JAN 18 : 58 : 01                |  |  |
|------------------------------------|--|--|
|                                    |  |  |
|                                    |  |  |
| Do you want to<br>SET the System ? |  |  |
|                                    |  |  |
|                                    |  |  |
|                                    |  |  |
| Set ALL Areas ?                    |  |  |

| Set     |      |
|---------|------|
| Off 123 | Ok ? |
|         |      |

| Set 1 3 |      |
|---------|------|
| Off = 2 | Ok ? |
|         |      |

User Manual

### GEMINI SECURITY SOLUTIONS Unsetting Using Group Area Code

Follow the instructions as for normal Unsetting. When you are using a Group Area Code only the Area(s) allocated to that code will be Unset.

## Unsetting Using Group Master & Group Main Codes

- 1) With the display showing:-(Areas 1 & 3 are already Set).
- 2) Enter a Group Master or Group Main level Code. Display will show:-
- 3) Press NO. Display will show, for example:-
- 4) If you wish to Unset all the Areas Press YES The system will Unset all Areas.

Or

If you wish to Unset just 1 of the Set Areas Press NO. Display will show for example:-(Areas 1 & 3 are Set).

- 5) Press the key corresponding to the Area you wish to Unset, in this example press 3. The display will show:-
- 6) Press Yes when you are happy with your selection. Display will now show:-

Area 3 has now been Unset.

7) After 10 seconds the display will show:-

| 01 JAN 18 : 58 : 01         |
|-----------------------------|
| < SET1 3 >><br>Set Area/s ? |
|                             |

Unset ALL Areas ?

3 Set 1 Off Ok?

Set 1 Off = Ok? 3

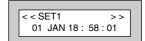

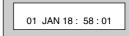

GEMINI SECURITY SOLUTIONS

# Adding Areas to a System with Area(s) Already Set Group Master & Group Main Codes

If your system already has an Area or Areas already Set you may add more Area(s) as required.

- 1) With the display showing for example:-(Area 1 is already Set).
- 2) Enter a Group Master or Group Main level Code. Display will show:-
- 3) Press YES. Display will show:-
- 4) If you Press YES all the remaining Areas allocated to Code will be Set.

Or

If you Press NO. Display will show:-

- 5) In this example use the 2 or 3 key to add Area(s) 2 or 3 to the system Set.
- 6) When you are happy with your selection Press YES. The Exit sounder will sound then the display will show, for example:-

In this example Area 3 has been added to the Set.

7) After 10 seconds the display will show:-

| 01 JAN 1               | 8:58:01 |   |
|------------------------|---------|---|
|                        |         |   |
| < < SET1<br>Set Area/s | >       | > |
|                        |         |   |

Set ALL Area ?

| Set    |      |
|--------|------|
| Off 23 | Ok ? |
|        |      |

| < < SET1 3 >><br>01 JAN 18 : 58 : 01 |             |       |
|--------------------------------------|-------------|-------|
| 01 JAN 18 : 58 : 01                  | < < SET1 3  | >>    |
|                                      | 01 JAN 18 : | 58:01 |

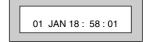

GardTec 595

#### GEMINI SECURITY SOLUTIONS

## **Display Blanking**

Dependant on the level of your system and the legislation that it is required to comply with your installation company may have initialised Display Blanking. When this is used the Status of the system will only be indicated on the display for ten seconds after it has been Set and for ten seconds after it has been Unset.

The Status of the system may be shown by following the procedure below. Please note Control Codes or Group codes cannot be used for this feature.

 When the system has just been Set the display will show for example:-

For ten seconds

- 2) The display will then show for example:-
- To show the Status of the system Press YES The display will show for example:-
- 4) Enter a valid Code to display the Status for a further ten seconds.

| < SET1 >><br>01 JAN 18 : 58 : 01 |
|----------------------------------|
| 01 JAN 18 : 58 : 01              |
| Press<br>CODE : Show Status      |

## End User Training

It is the responsibility of your Installation Company to provide adequate training for people who will be expected to use the system. If further training is required for new staff etc please contact your Installation Company. This user Manual should be accessible by all people who will be using the system. If extra copies are required the manual may be downloaded from our web-site www.riscogroup.com

## **Testing /Servicing Your System**

The system you have installed will give many years of service but it should be tested and serviced on a regular basis by a qualified installation engineer. It may be a condition of your insurance policy and/or your Police response that it is serviced at regular intervals. For details on service periods for your system please contact your installation company.

### GEMINI SECURITY SOLUTIONS

GardTec 595

### Keypad Alert

If programmed by your installation company, the two **PA** keys **b** (if programmed by the engineer), when pressed together will act as alert keys. The exact function will depend on what they have been programmed for. But for example, if they are programmed as panic, pressing them will activate the alarm when the system is set or unset.

## Keypad Tamper

The keypad will monitor the number keys that are pressed without a valid User Code being entered. More than 24 key presses will cause a keypad tamper. This will be displayed as Keypad x Tamper and will require a valid User Code entry to stop the sounders. If the system was Unset only the internal sounders will operate. If the system was Set a full alarm will be generated.

## **System Tampers**

The full security system is tampered, any attempt to remove covers from Keypads, Control Panel, Keypads, Bell Box(es) or detectors will cause a tamper alarm. This also applies to cut cables. If the system is Unset when the Tamper occurs the alarm will be internal sounders only. If the system is Set a full alarm will be generated.

The alarm may be silenced by entering a valid User Code. The system may only be Reset when the Tamper has been cleared, otherwise another Tamper alarm will be generated.

#### GEMINI SECURITY SOLUTIONS

### **ACE User Instructions**

ACE (Advanced Control Equipment) allows control of your Gardtec *595* system via Infra-Red Remote control. Ace is available built in to a range of keypads or as a stand alone unit, control is via neat remote keyfob(s).

We strongly advise that User Number 1 is not used for ACE in order that the user retains control of the programming functions.

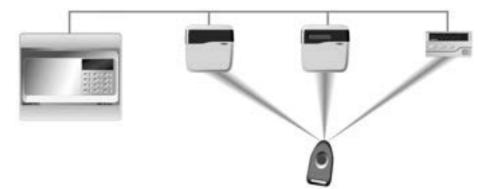

#### Setting the System with ACE

- 1) Point the keyfob at the ACE receiver and press the button.
- 2) When the exit tone sounds exit the premises in the usual way.

#### Part Setting the System with ACE

- 1) Point the keyfob at the ACE receiver and press the button.
- 2) When you hear the exit tone press the keyfob button again (within 3 seconds) for Part Set 1.

#### or

Press 1, 2 or 3 on the receiver/keypad for the Part Set you require.

#### Unsetting the System with ACE

- 1) Enter the premises via an authorised entry point.
- 2) Point the keyfob at the receiver and press the button.

# www.geminisecuritysolutions.co.uk

#### Page 51

### GEMINI SECURITY SOLUTIONS

### Programming ACE Keyfobs onto your System

Each keyfob will occupy a User number. The number of keyfobs that may be used is limited by the maximum number of user codes available on the system up to a maximum of fourteen. It is recommended that a keypad entered code is used for the Master User No.1 to allow for the programming of other User functions.

- 1) Follow the procedure for programming user codes to the point when the user code is entered.
- 2) Point the keyfob at the ACE unit and press the button on the fob.
- 3) Repeat this procedure for any other fobs you wish to be programmed using a **different user number** each time (e.g User 2 or User 3 etc.) each time.
- 4) If more than one ACE receiver is fitted fobs need to be programmed onto all ACE receivers, **retaining the same user number for each individual fob**.
- Note: When programming the fob onto more than one receiver (on the same system) the button on the fob MUST be held down continuously between programming onto the first and other ACE receivers.
- Note: In all cases when the ACE is used only Master & Main user levels will allow part setting via the keyfob. Other code levels will only allow part setting in conjunction with the keypad.

### **GEMINI SECURITY SOLUTIONS**

### **User Chart**

Please use this chart to indicate what user names have been programmed onto your system and those that are in use.

|         | In Use | Name |         | In Use | Name |
|---------|--------|------|---------|--------|------|
| User 1  |        |      | User 25 |        |      |
| User 2  |        |      | User 26 |        |      |
| User 3  |        |      | User 27 |        |      |
| User 4  |        |      | User 28 |        |      |
| User 5  |        |      | User 29 |        |      |
| User 6  |        |      | User 30 |        |      |
| User 7  |        |      | User 31 |        |      |
| User 8  |        |      |         |        |      |
| User 9  |        |      |         |        |      |
| User 10 |        |      |         |        |      |
| User 11 |        |      |         |        |      |
| User 12 |        |      |         |        |      |
| User 13 |        |      |         |        |      |
| User 14 |        |      |         |        |      |
| User 15 |        |      |         |        |      |
| User 16 |        |      |         |        |      |
| User 17 |        |      |         |        |      |
| User 18 |        |      |         |        |      |
| User 19 |        |      |         |        |      |
| User 20 |        |      |         |        |      |
| User 21 |        |      |         |        |      |
| User 22 |        |      |         |        |      |
| User 23 |        |      |         |        |      |
| User 24 |        |      |         |        |      |

www.geminisecuritysolutions.co.uk Page 54

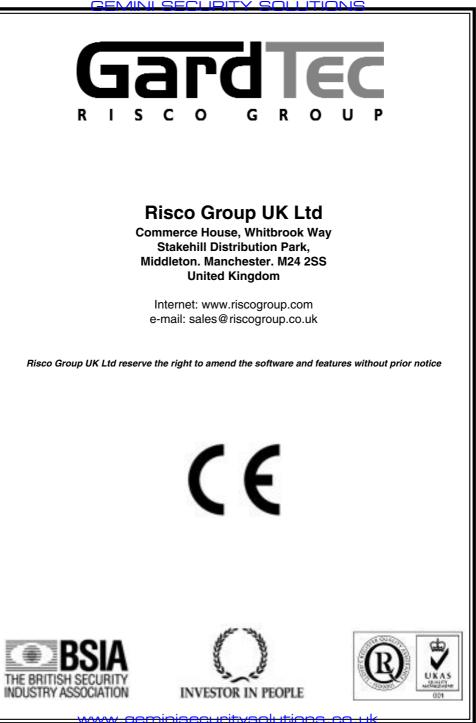